#### **Инструкция по добавлению картинки (с ссылкой)**

#### 1) Нажимаем на карандаш - Редактировать

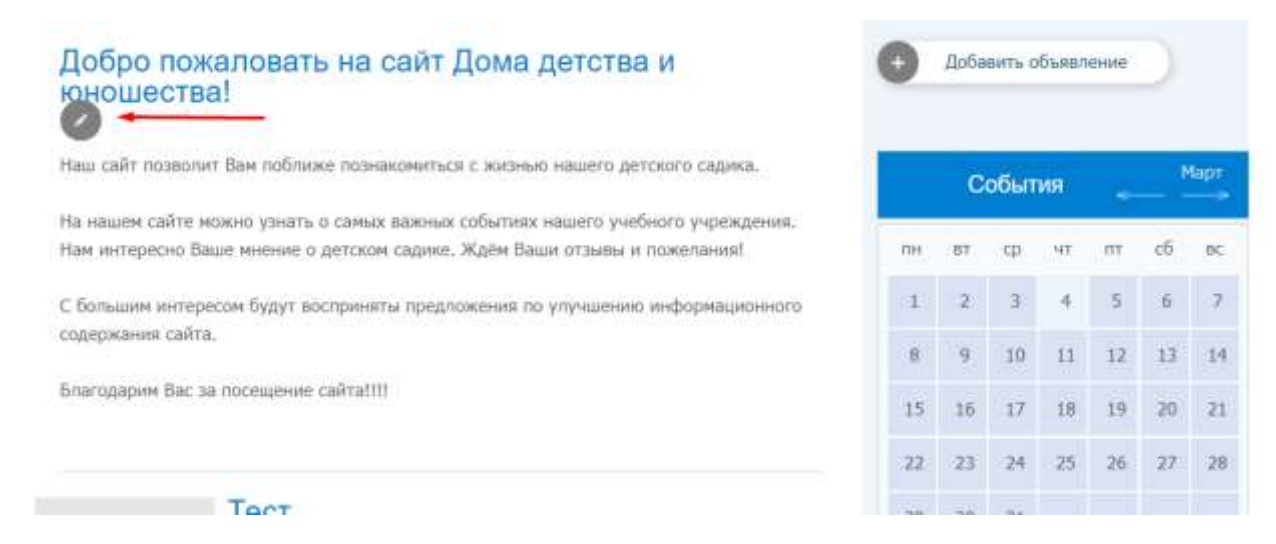

#### 2) Загружаем картинку на сайт

# Редактирование текстового блока

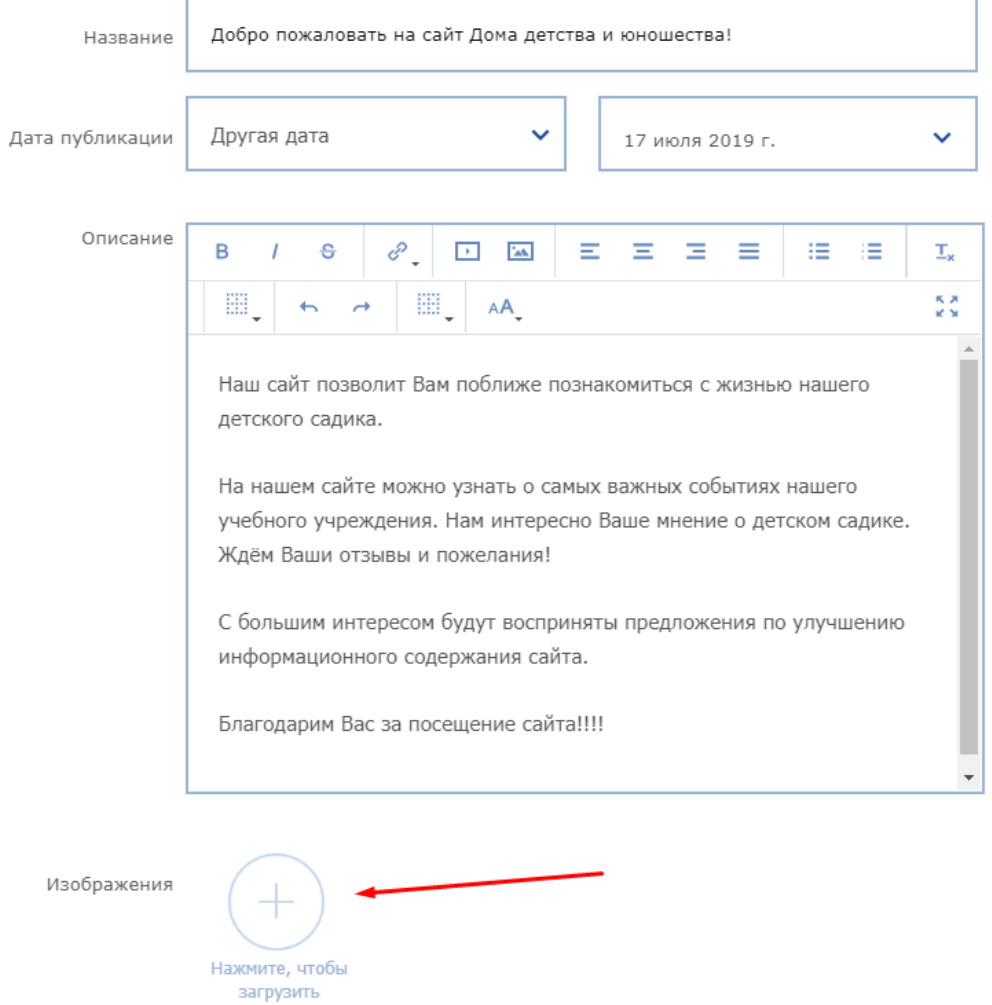

3) После того, как картинка загружена – закрываем окно для редактирования и сохраняем изменения.

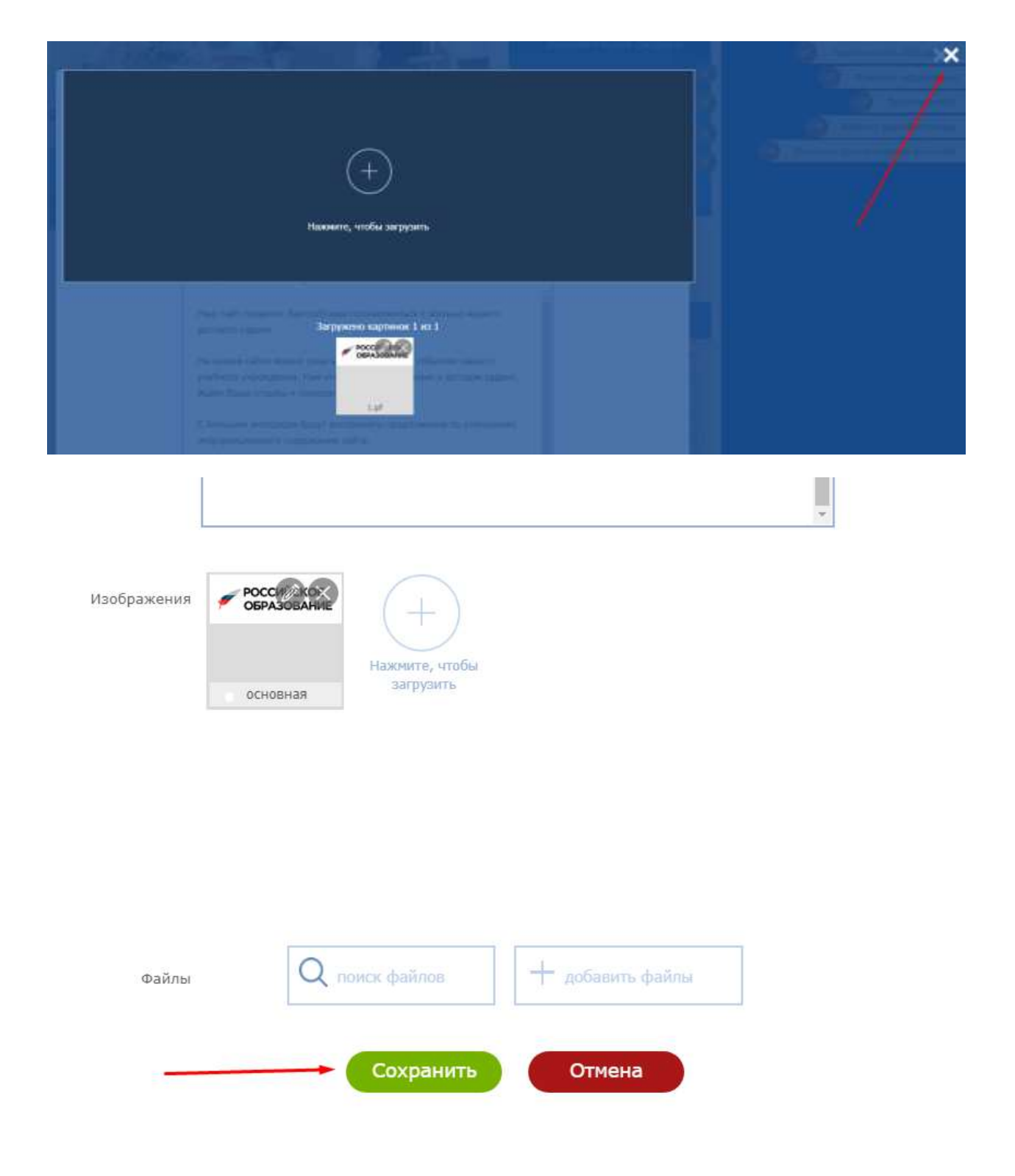

#### 4) Затем снова нажимаем на карандаш – Редактировать

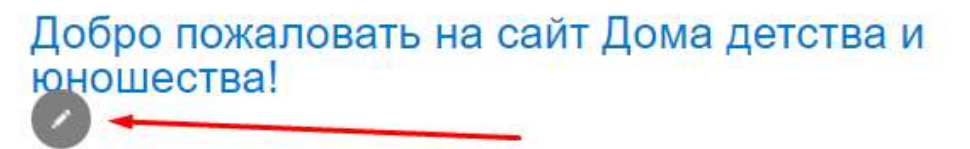

Наш сайт позволит Вам поближе познакомиться с жизнью нашего детского садика.

На нашем сайте можно узнать о самых важных событиях нашего учебного учреждения. Нам интересно Ваше мнение о детском садике. Ждём Ваши отзывы и пожелания!

С большим интересом будут восприняты предложения по улучшению информационного содержания сайта.

Благодарим Вас за посещение сайта!!!!

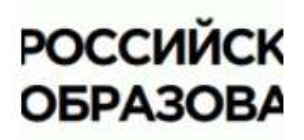

5) Устанавливаем курсор в то место, куда необходимо загрузить картинку

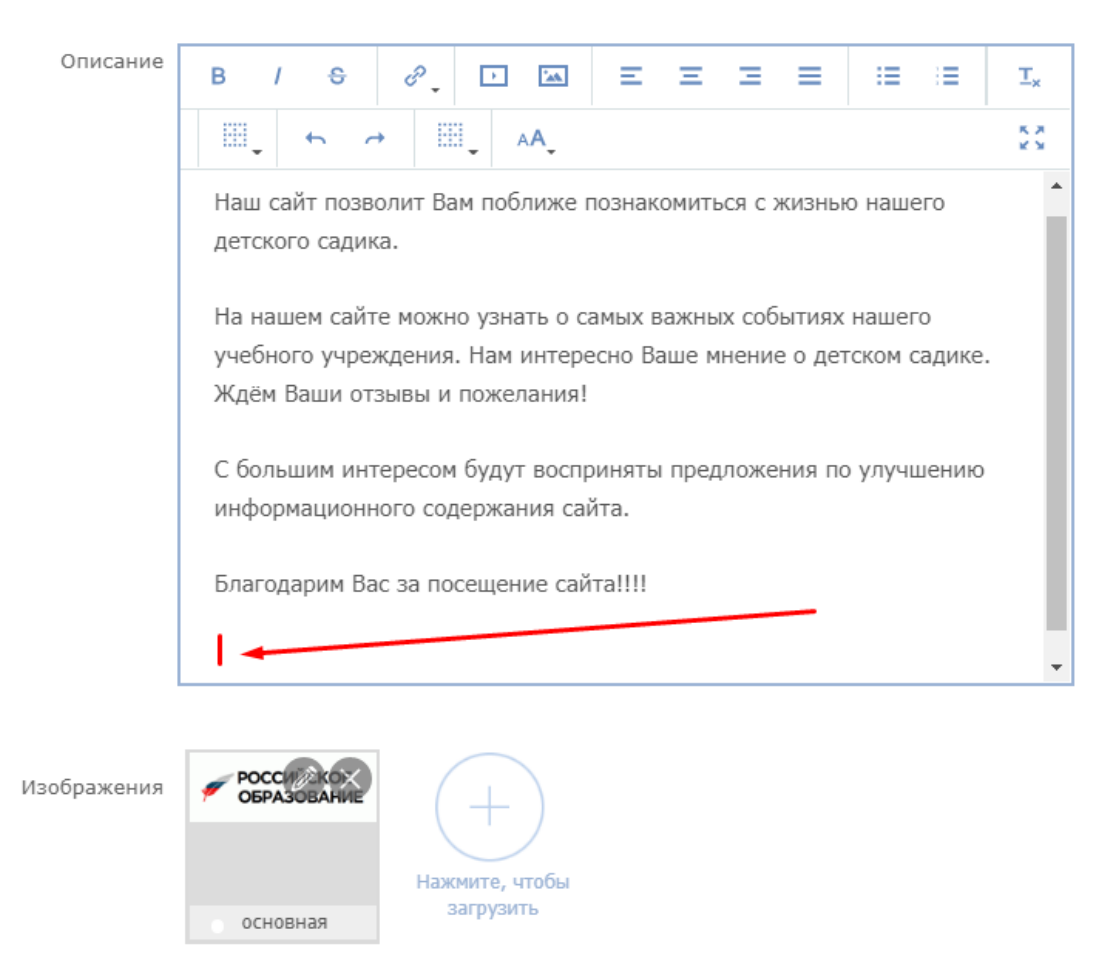

#### 6) Нажимаем на кнопку «Вставить изображение»

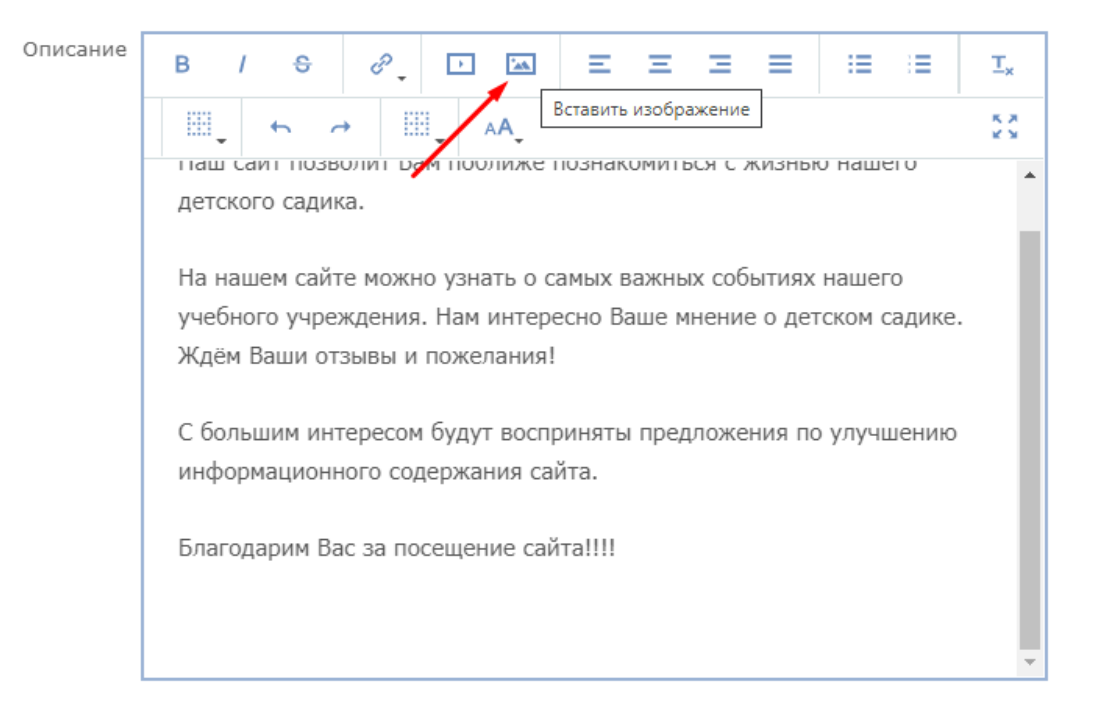

## 7) Нажимаем на кнопку (первую слева)

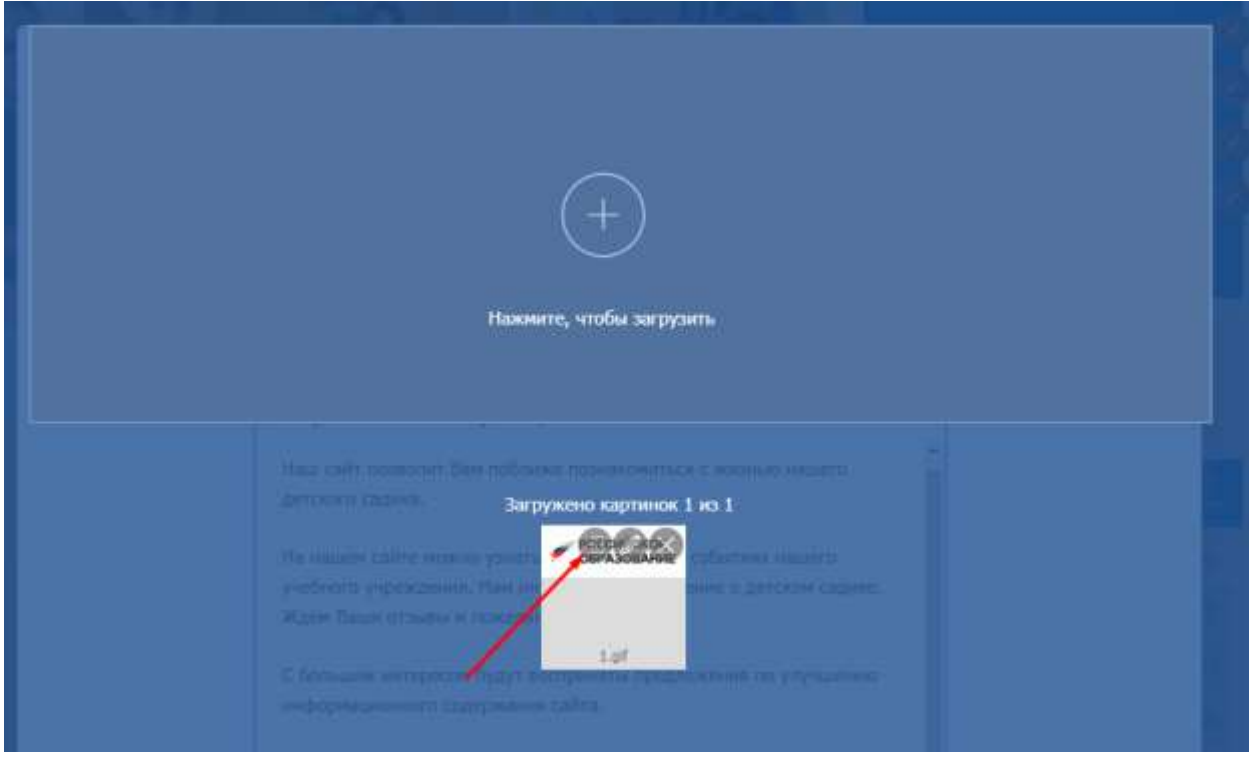

8) Выбираем необходимые параметры и нажимаем «Вставить»

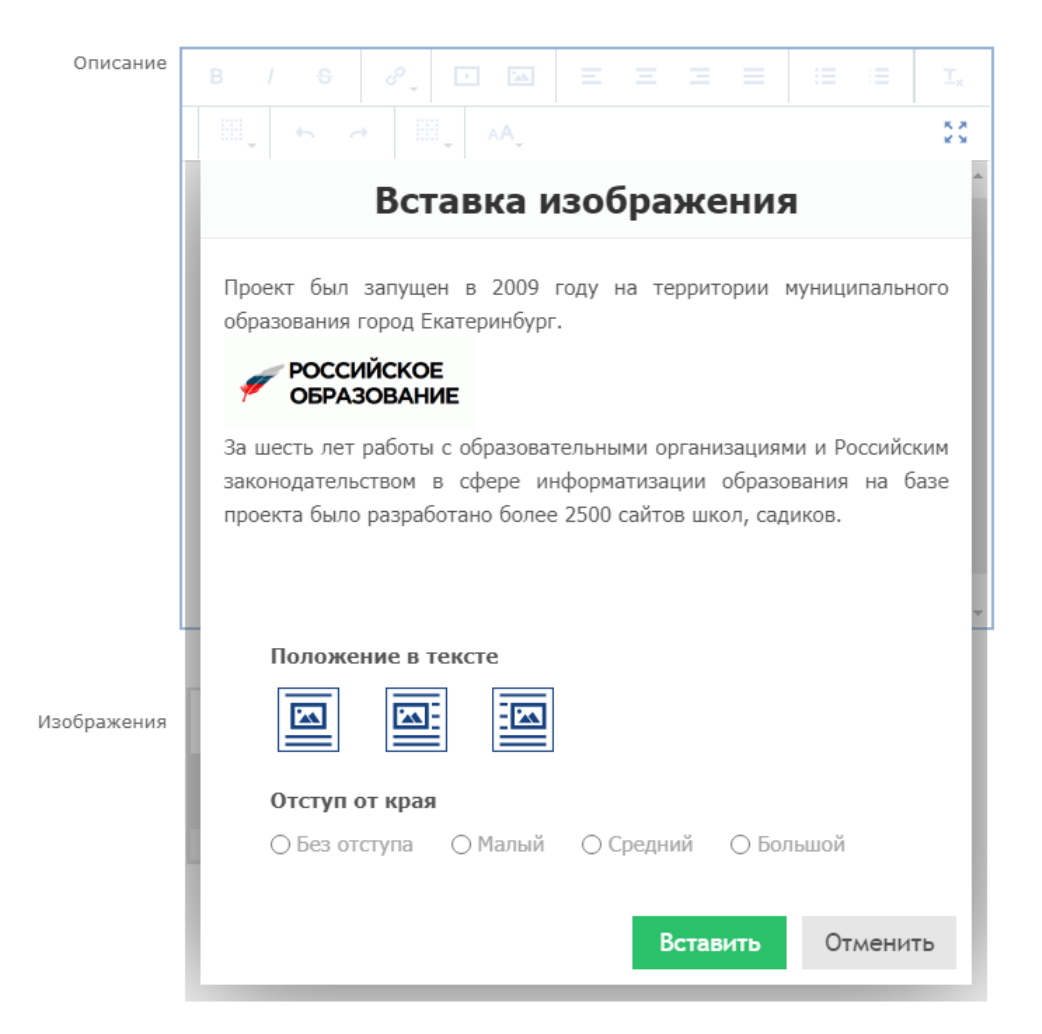

## Картинка появилась в поле «Описание»

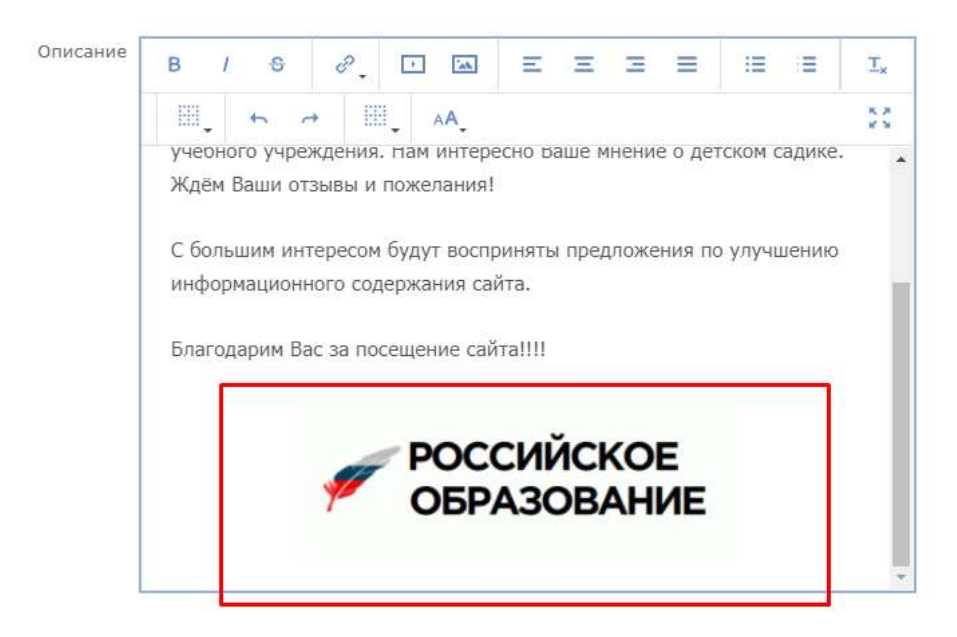

9) если необходимо вставить ссылку на эту картинку, то нажимаем на четвертую кнопку и выбираем нужную функцию

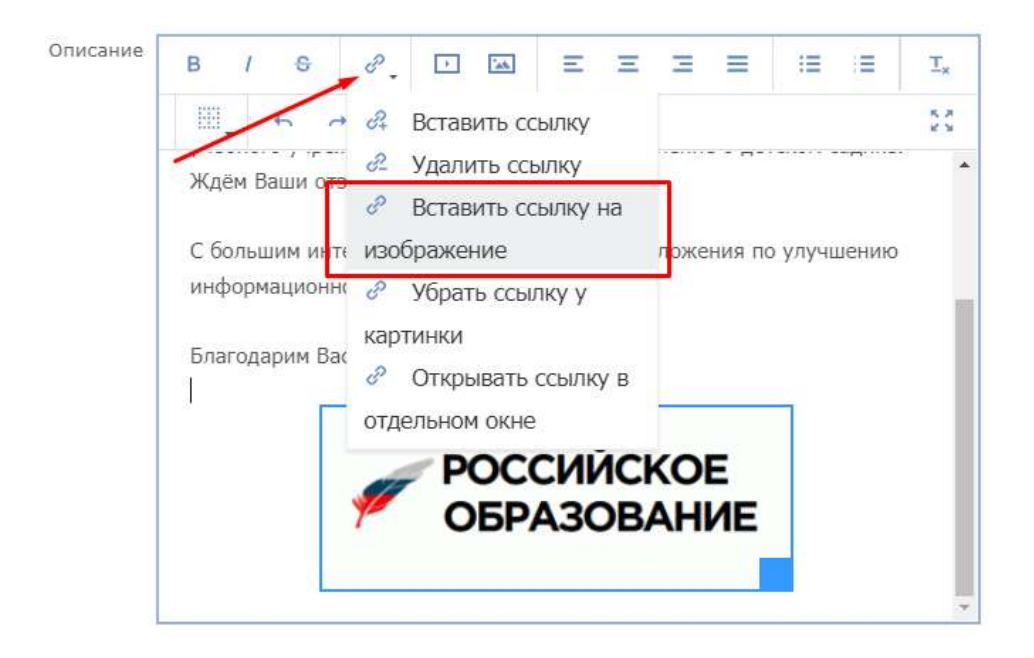

# 10) Добавляем ссылку

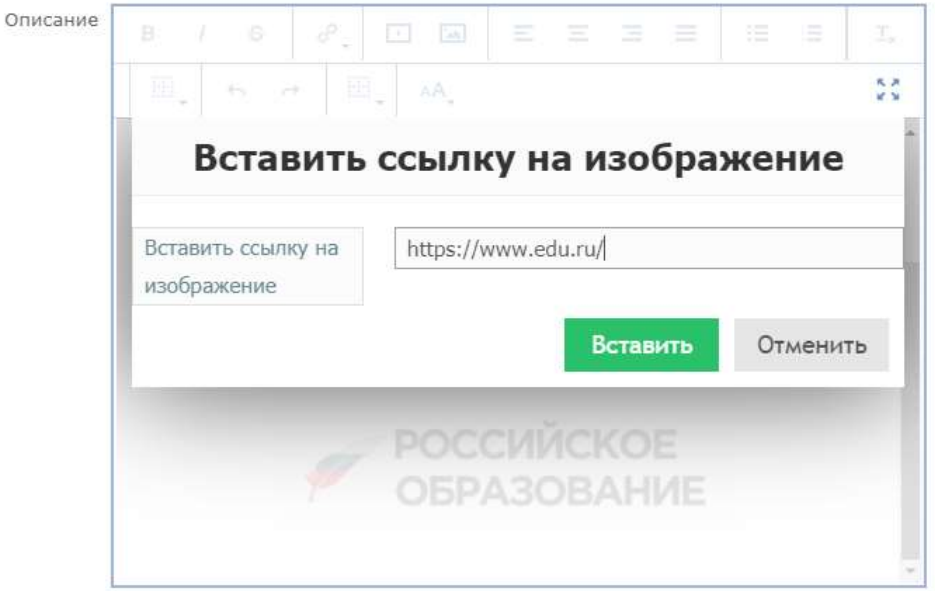

11) Сохраняем изменения

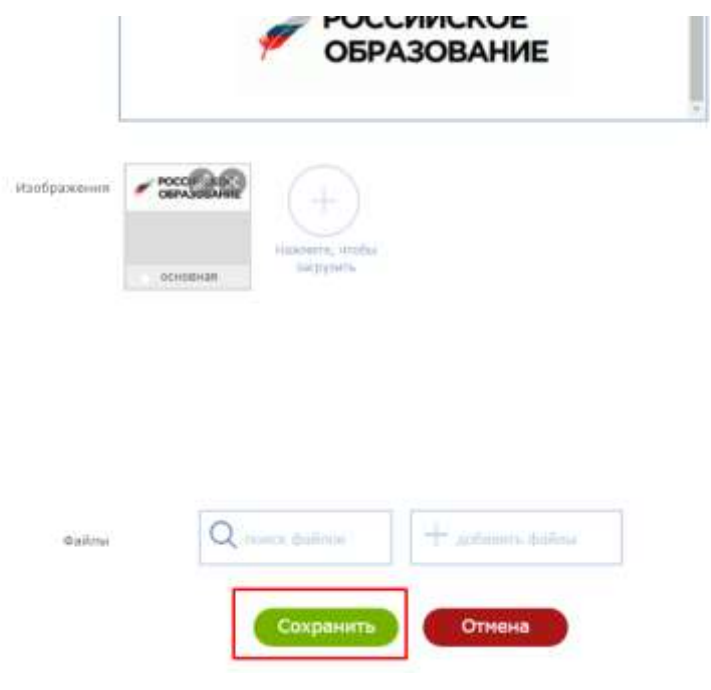